## **How to Edit a Webpage**

- 1) Navigate to the Webpage that you would like to update.
- 2) Scroll down to the bottom of the page and locate **Last Updated: (date)**

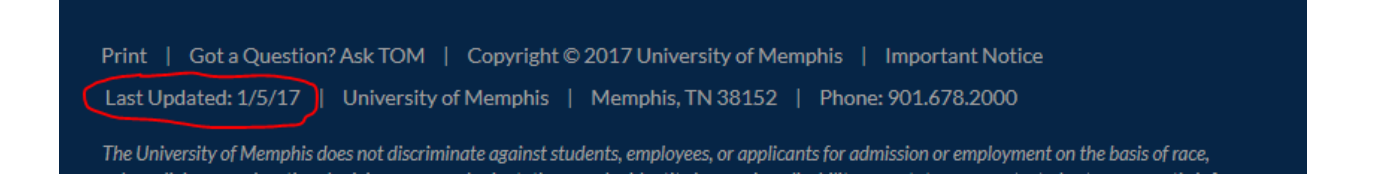

- 3) Click on **Last Updated: (date)**. It is an active link.
- 4) You'll be redirected to a login screen. Enter your username and password. (This will be your username and password that you use to access University of Memphis applications like email, my.memphis.edu, etc.)

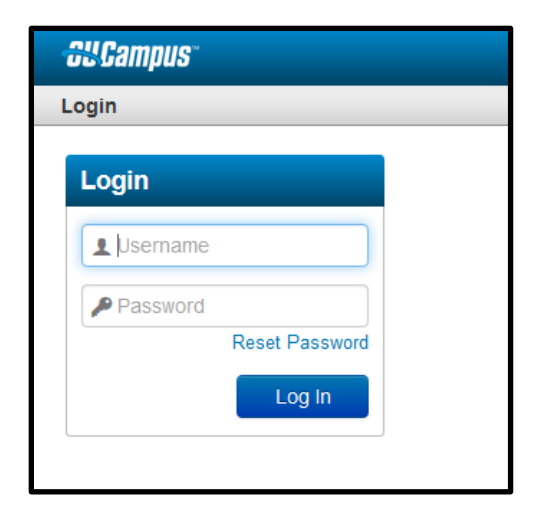

5) The page will open in **Edit** mode and a green **Edit** button will appear near the body of the page.

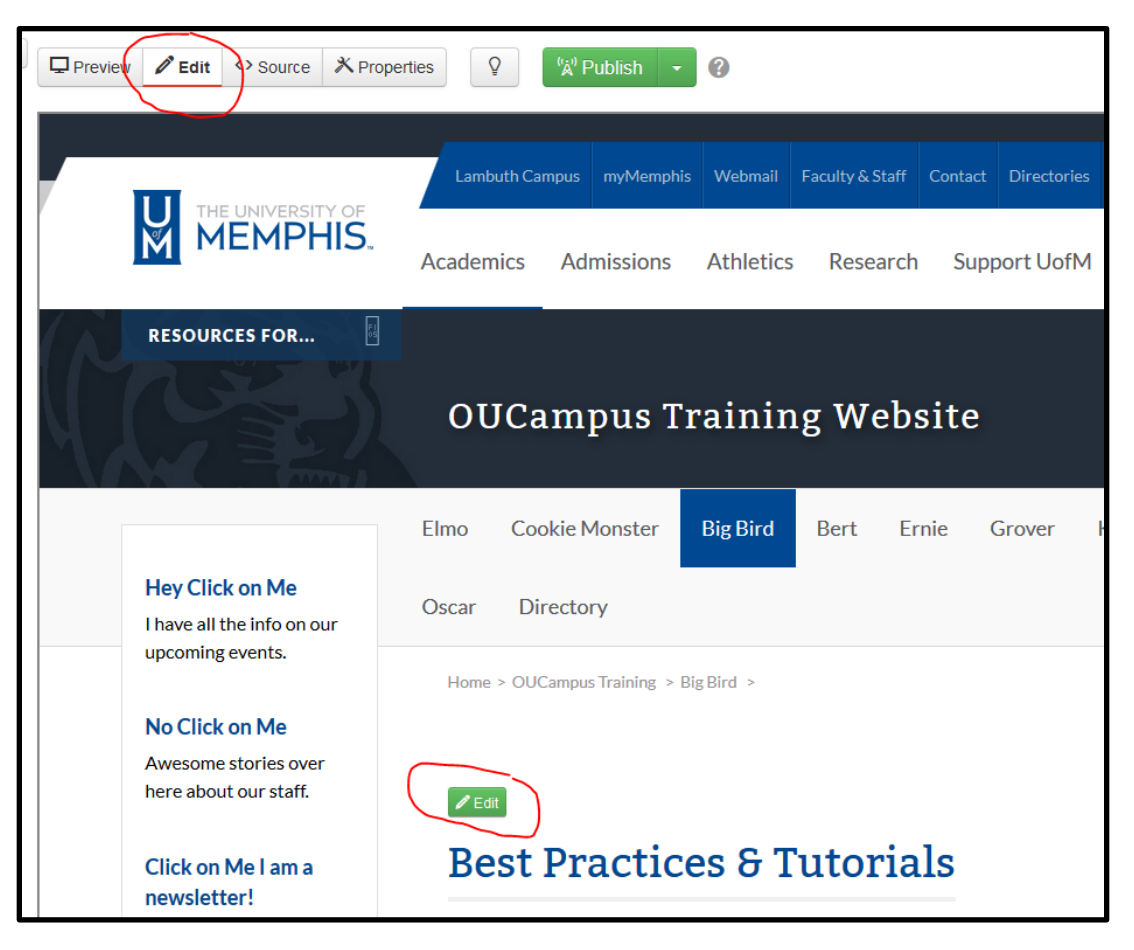

## **How to Edit a Webpage**

6) Click on the green **Edit** button and a text editor will appear.

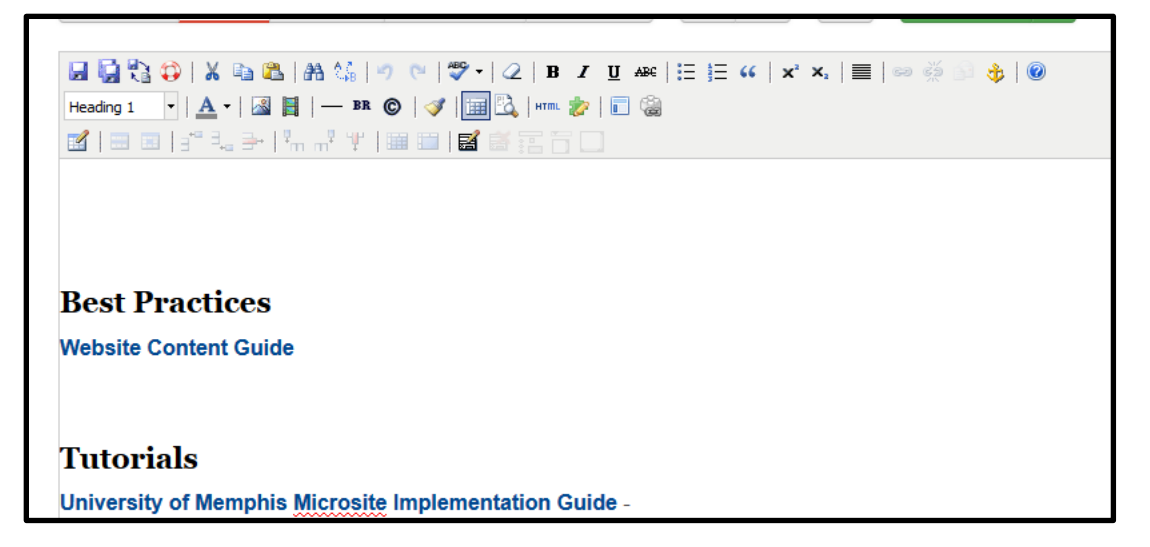

7) Make your changes on the page. Once completed, click on the **Save** icon in the toolbar.

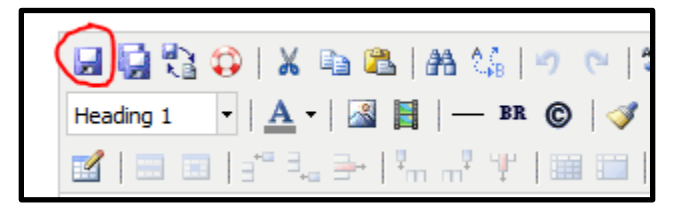

8) The page will appear in **Preview** mode for you to look over your changes. If you are satisfied with your change, select the green **Publish** button. (If you are not satisfied with your changes, select the **Edit** tab and repeat the editing process.)

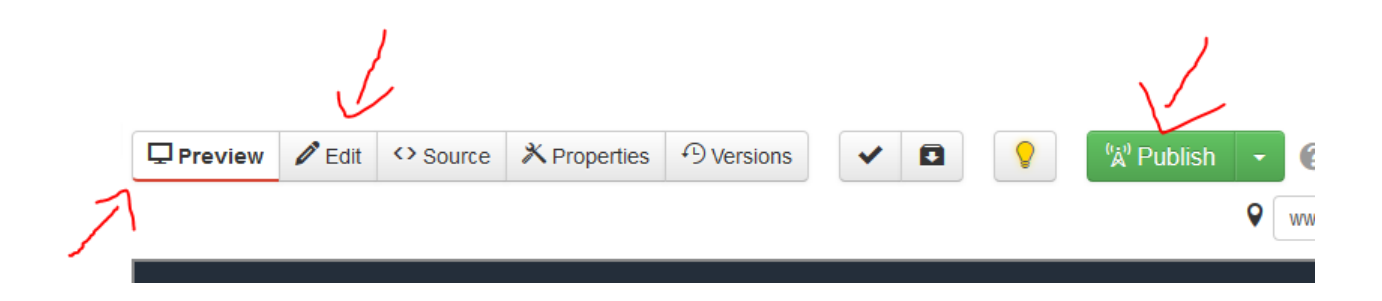

## **How to Edit a Webpage**

9) After selecting the green **Publish** button, a new window will appear. Select the green **Publish** button on the new window.

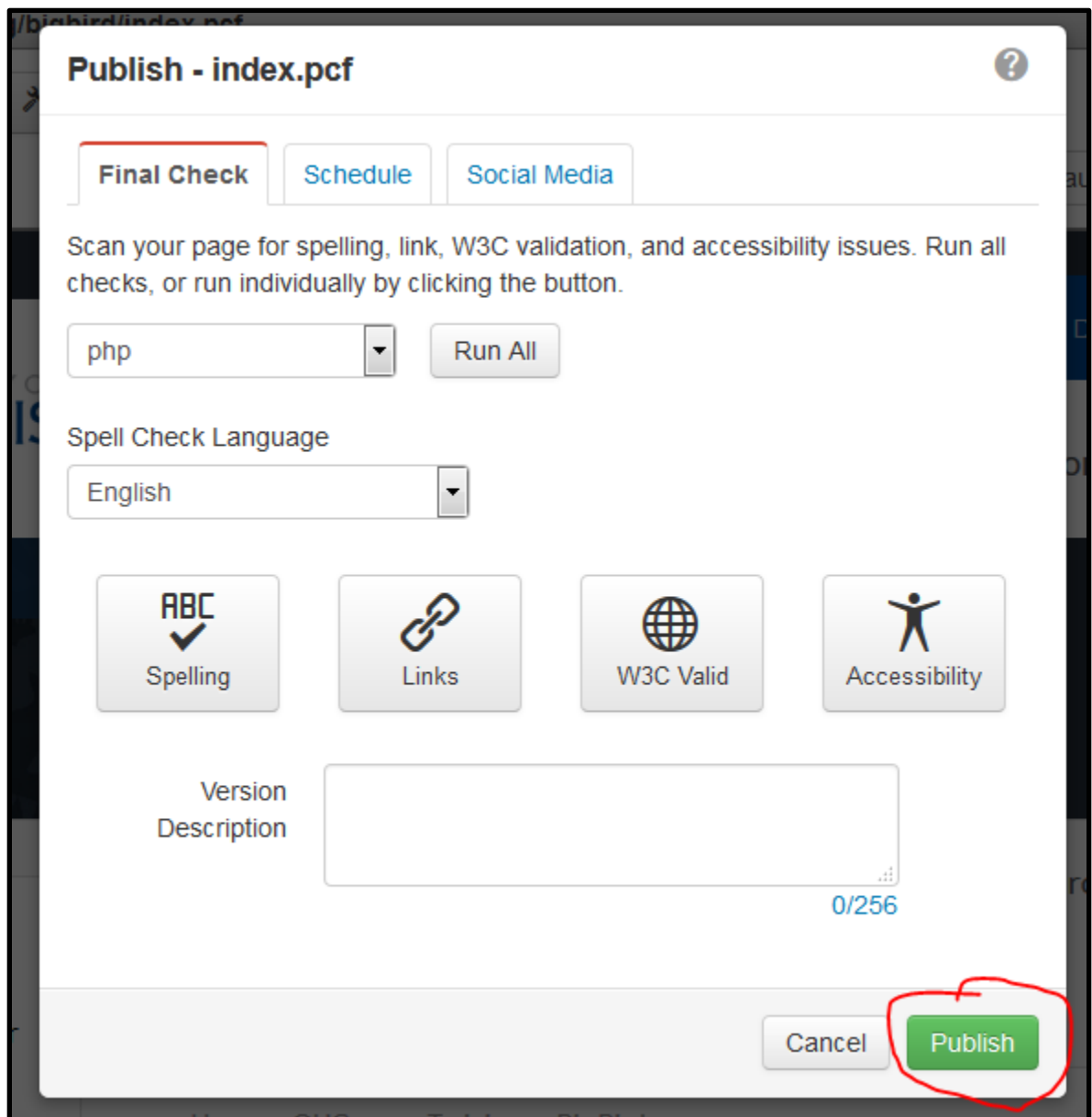

10) Your changes will began to process and will be visible on the internet briefly.